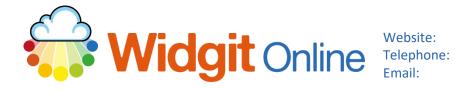

www.widgit.com/support 01926 333680 support@widgit.com

# **Creating a Topic Wordsearch**

You can create a wordsearch for any subject using a template in Widgit Online.

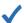

#### After making this resource you will be able to...

- Log into your account and access the Templates
- Select an appropriate Template
- Fill in the **Template**
- Save the **Document**
- Print the **Document**

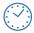

This activity will take you approximately 10 minutes to complete.

## Log In

1. Go to the URL: www.widgitonline.com and Log In.

#### Log in to Widgit Online

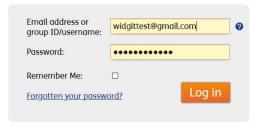

## **Find the Correct Template**

Select Create from a Template.

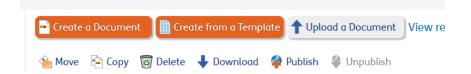

3. Select Activities and Word Search.

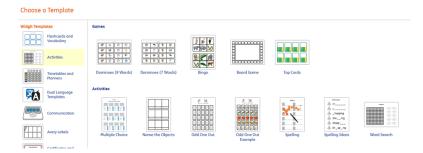

4. A blank template will open. Please note that the template does require manual filling in.

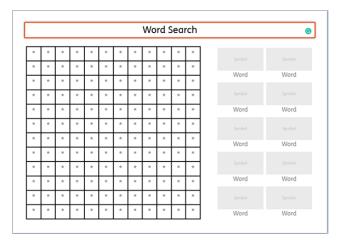

## Fill in the Template

Click in the heading box to change this.

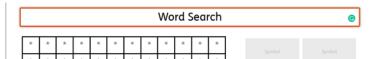

6. Now begin to fill in your chosen words in the right-hand side, by clicking on "Word". The symbols will appear automatically.

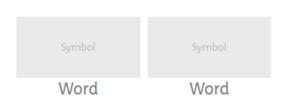

7. You may find that for some words you have to select an alternative symbol. These can be selected by clicking on the appropriate symbol in the Symbol Chooser.

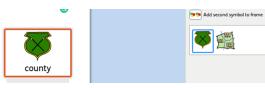

**8.** Continue to fill in all the boxes.

Maps Wordsearch

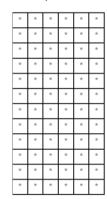

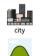

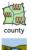

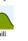

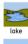

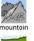

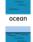

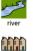

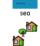

9. Click into the wordsearch grid to begin to add the words there. Use one letter per box, clicking to select. Do not use the return key.

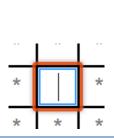

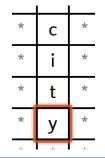

 Continue with all the chosen words – use your own choice of direction, and whether the words cross.

| ٤ | * | * | * | * | * | * | * | * | * | * | * |
|---|---|---|---|---|---|---|---|---|---|---|---|
| О | * | * | С | * | ٧ | i | l | l | а | g | е |
| u | * | r | i | v | е | r | * | * | * | * | * |
| n | * | * | t | * | * | * | * | * | * | * | s |
| t | * | * | у | * | * | * | * | * | * | * | е |
| а | * | * | * | * | * | * | h | * | * | * | а |
| i | * | * | * | * | t | * | i | * | * | * | * |
| n | * | * | * | * | О | * | l | а | k | е | * |
| * | * | * | * | * | w | * | l | * | * | * | * |
| * | 0 | С | е | а | n | * | * | * | * | * | * |
| * | * | * | * | * | * | * | * | * | * | * | * |
| * | * | * | * | С | 0 | u | n | t | у | * | * |

11. Finally, fill all the remaining blanks with letters, taking care to not accidently overwrite the chosen words.

Maps Wordsearch

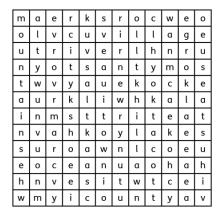

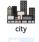

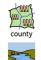

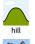

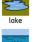

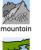

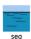

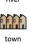

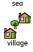

Page 3

## Save and Print the Resource

**12.** To save the document click on the **Save As** icon.

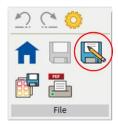

13. Choose the Location to save in from the left-hand side.

Type a Filename in the box, and you can also choose a symbol for the file (optional). Click OK to save.

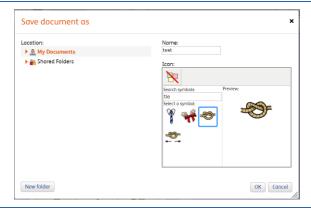

14. To print a document, click the Print as PDF icon. Click View PDF on the pop-up window. You can then send to your printer.

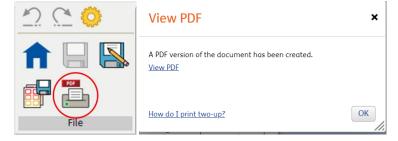

## Top tips

- 1. You can fill in all the wordsearch squares with random letters and save as a template. Use this template to create future wordsearches by overwriting the random letters with your chosen words.
- 2. Create smaller wordsearches by colouring rows at the bottom of the wordsearch and columns to the right.

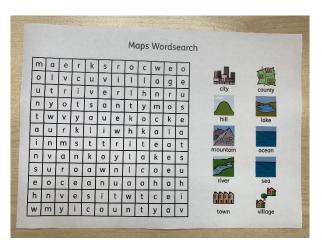